## ELEKTRONİK BELGE YÖNETİM SİSTEMİ

## GELEN BELGELER

• Gelen belgelerde ilk alt başlık olan « Yeni Kayıt Ekle » kısmında kuruma elden gelen belgeleri siteme kayıt etmek, eklemek için kullanılır.

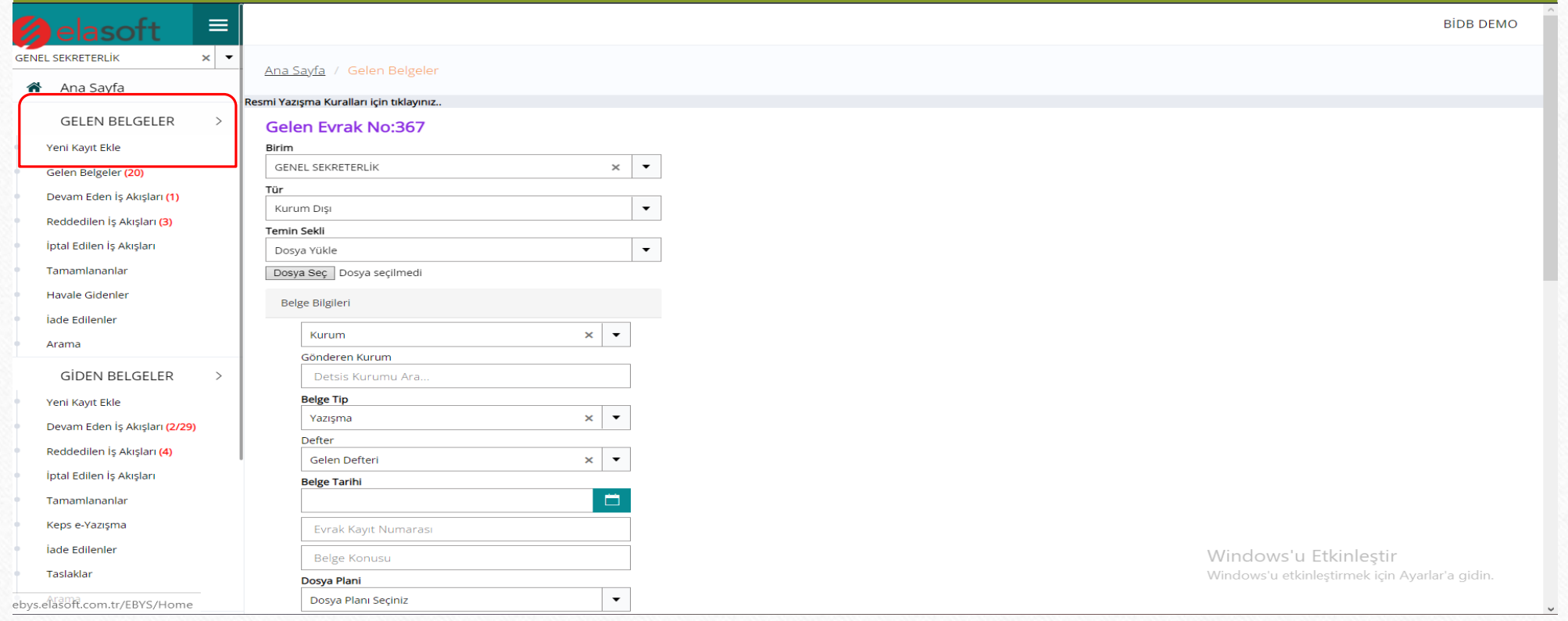

• Gelen belgeler: Alt başlığında ise birimize gelmiş olan belgeleri detaylı aramadan sonra görüntüleyebiliyoruz.

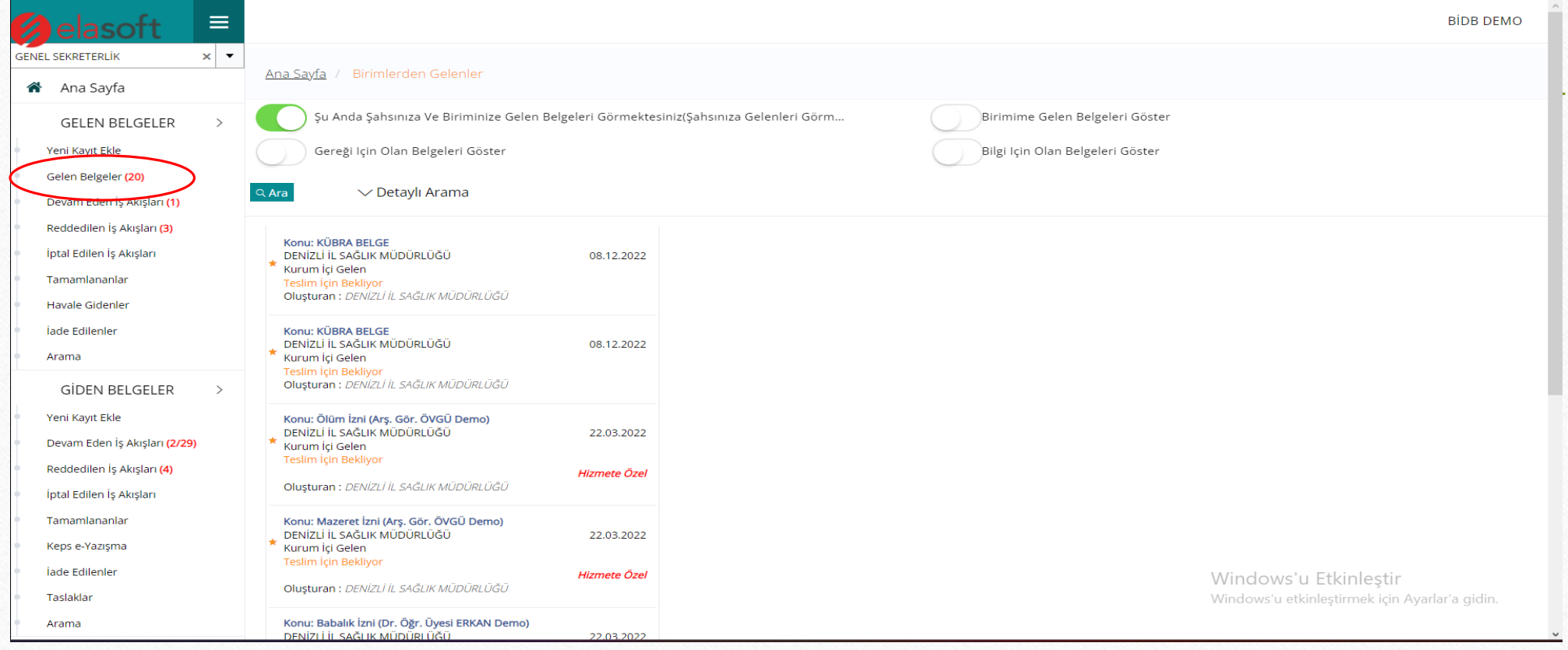

• Devam Eden İş Akışları: Bu alt başlıkta belgenin imzalama sürecine, aciliyet durumuna, birimine bakılır.

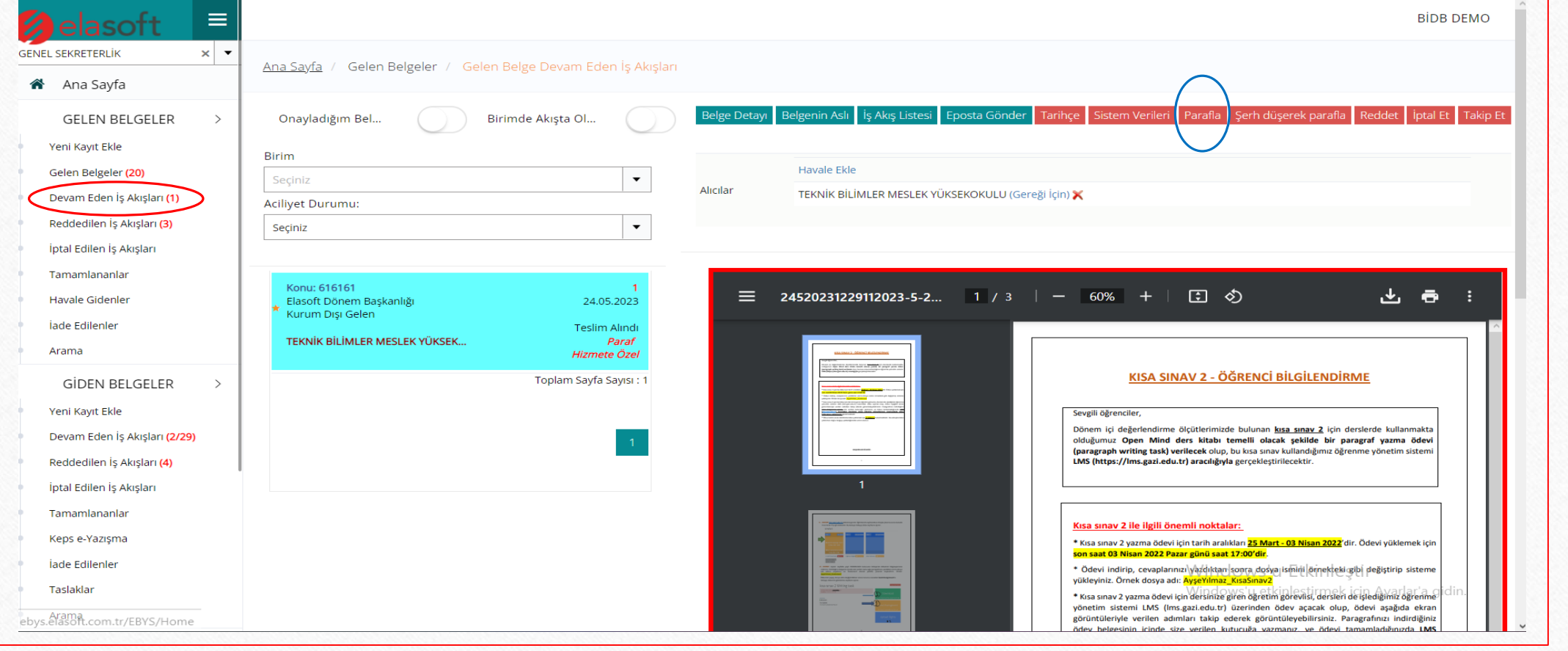

• Reddedilen İş Akışları : Reddedilen belgelerin görüntülendiği ekrandır. Reddedilen belgeler üzerinde mühürleme, düzenleme gibi işlemlerin yapıldığı ekrandır. Belge bu kısımda tekrar düzenlenip gönderilebilir.

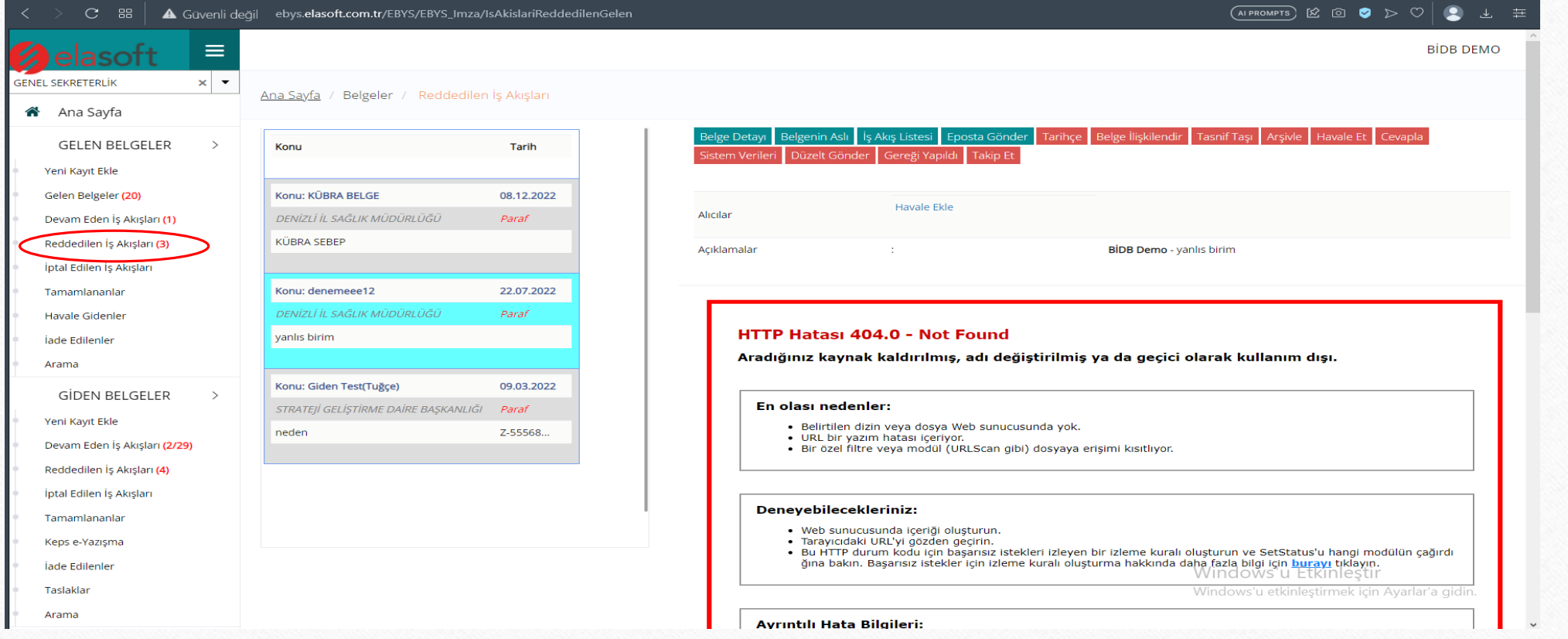

• İptal Edilen İş Akışları: Önceden birime gelip iptal olmuş olan belgeleri tarih aralıkları ile filtreleyerek görüntüleme ekranıdır.

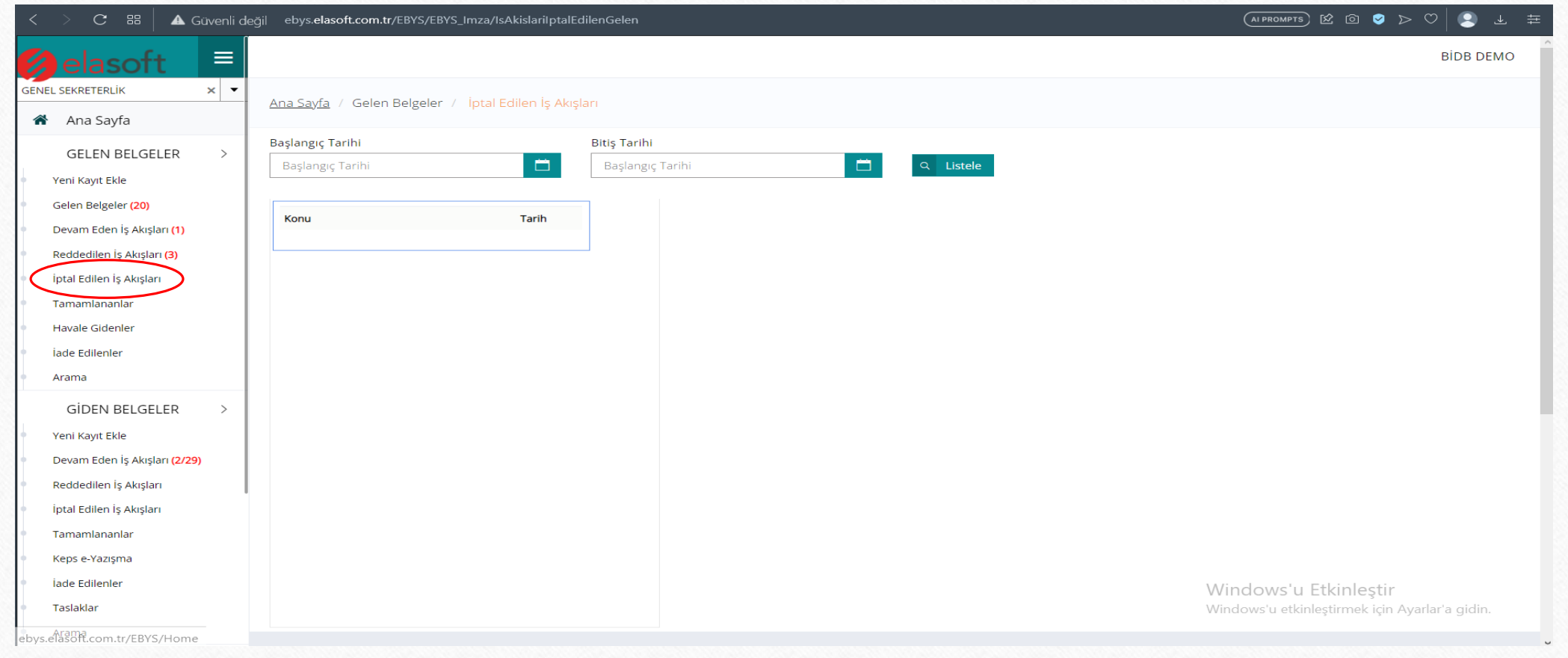

• Tamamlananlar: Gelen belgelerin imza, paraf işlemleri yapıldıktan sonra detaylı filtreleme işlemleri ile birlikte tamamlanmış belgeleri görüntüleyebiliyoruz.

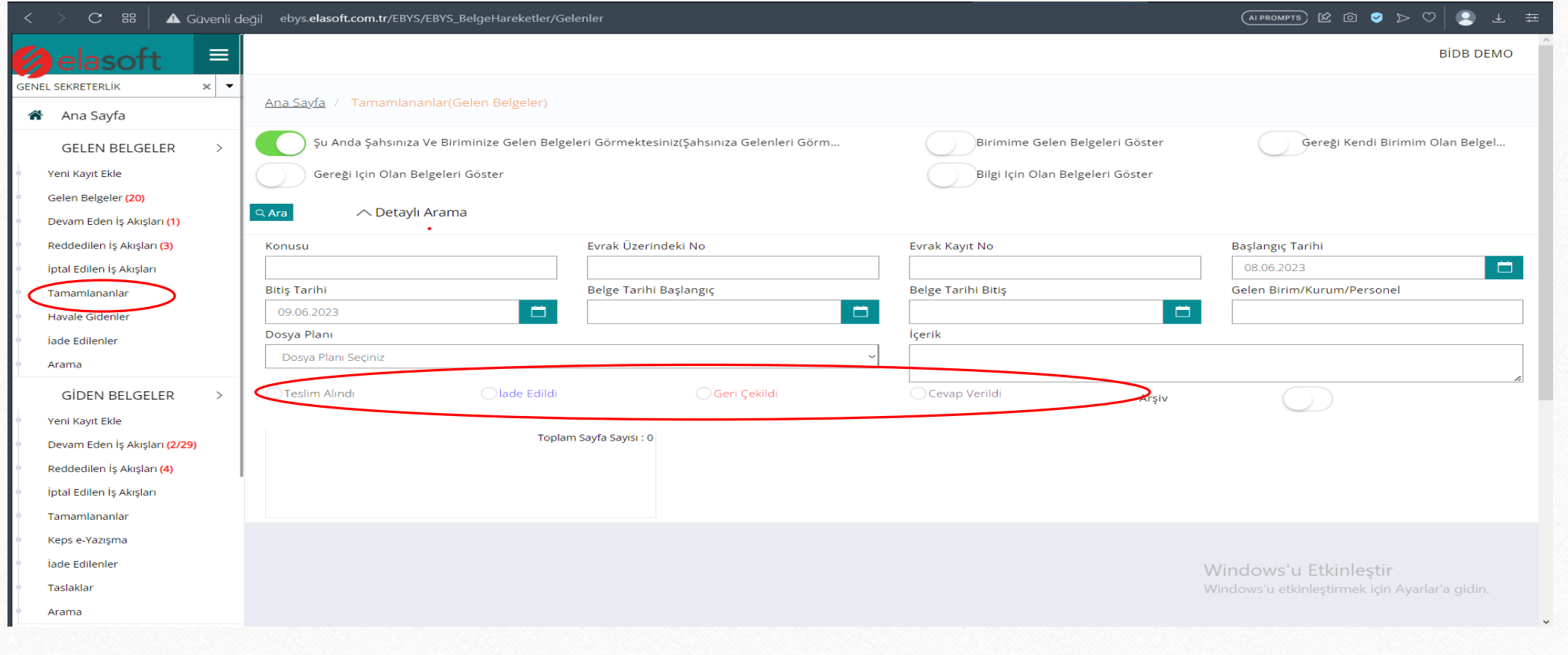

• Havale Gönderilenler: Başlığında ise teslim için bekleyen, iade edilen, geri çekilen, cevap verilen gibi havale edilmiş belgeleri görüntüleme sağlanır.

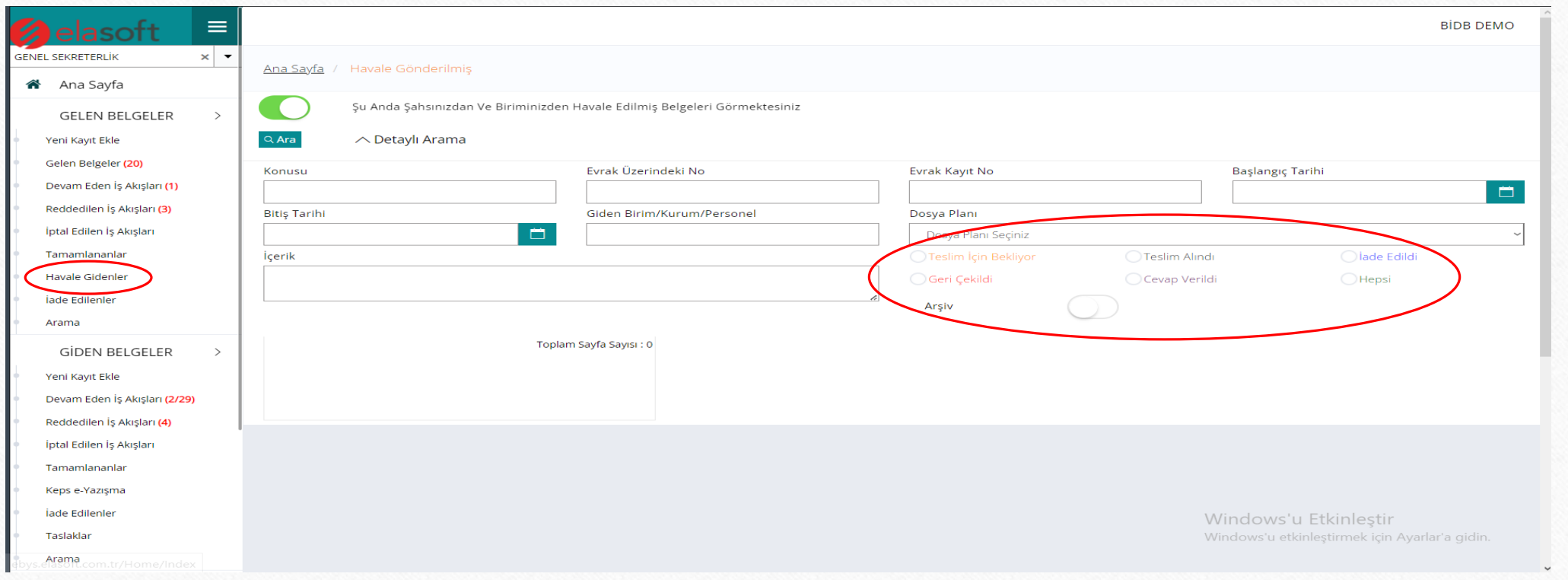

• İade edilenler: Birime ulaşmış olup iade edilenleri görüntüleme ekranıdır. Gerekli filtreleri doldurduktan sonra da önceden iade edilmiş olan belgeleri de görüntüleyebiliyoruz.

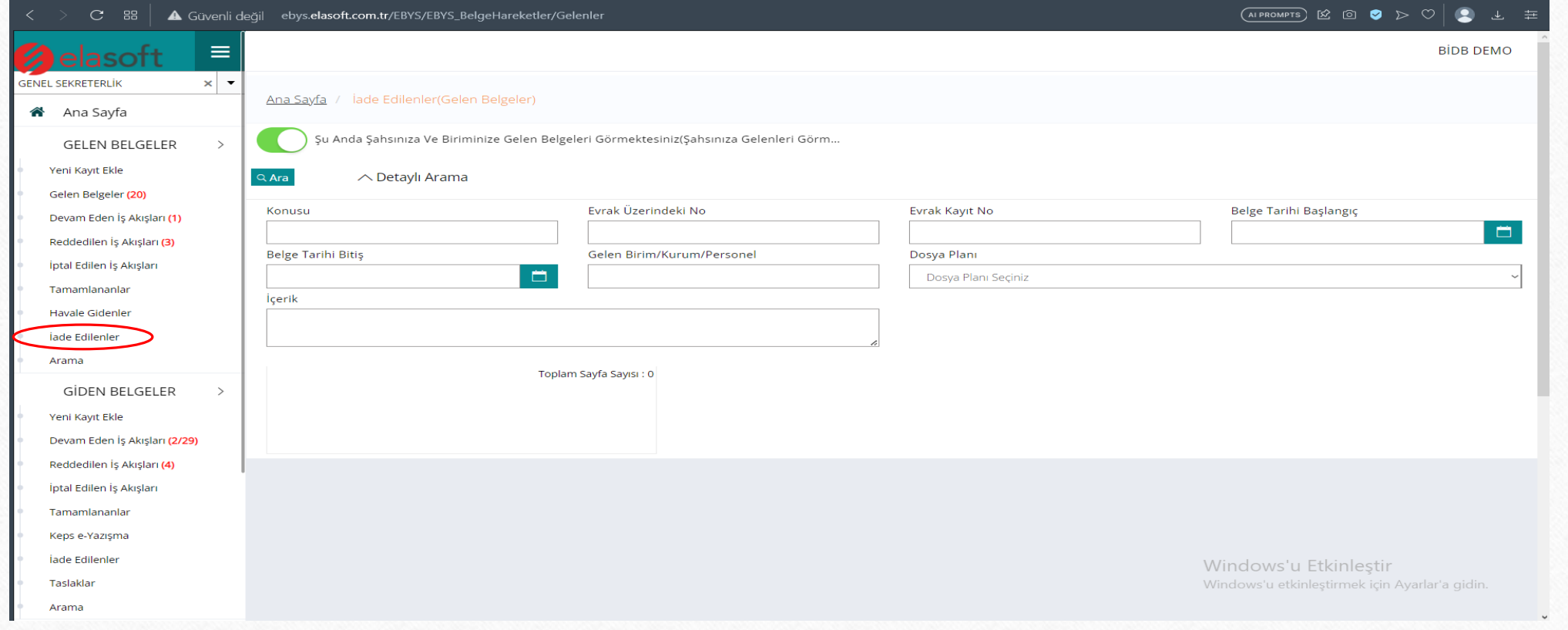

• Arama : Bu başlıkta birimimize gelmiş olan bütün belgelerin görüntülendiği ekrandır. Detaylı bir arama yapmamızı sağlar. Bilinmesi gereken önemli şey ise tarihleri filtrelerken 1 ay olmasına dikkat etmektir.

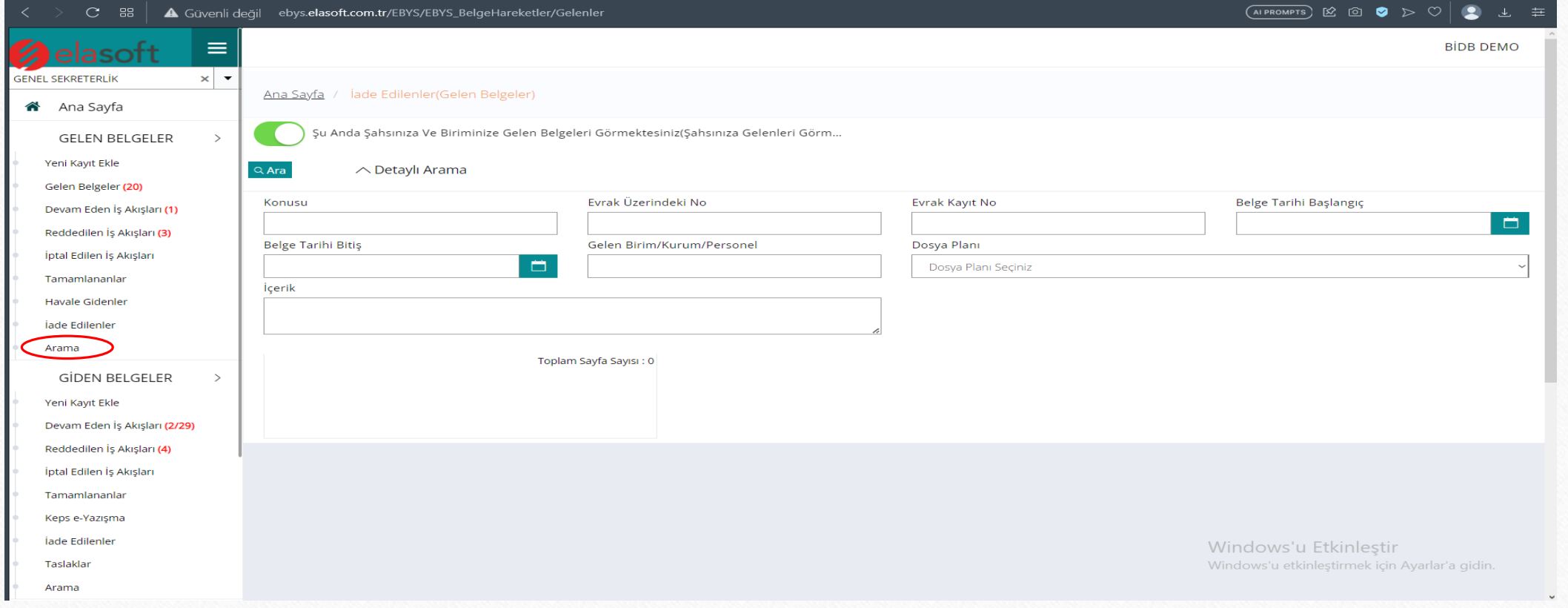

## Giden Belgeler

• Yeni kayıt ekle: Giden belgeler başlığının ilk alt başlığıdır. Başka bir birime belge göndermek istediğimiz zaman buraya gelerek belgemizi oluşturuyoruz.

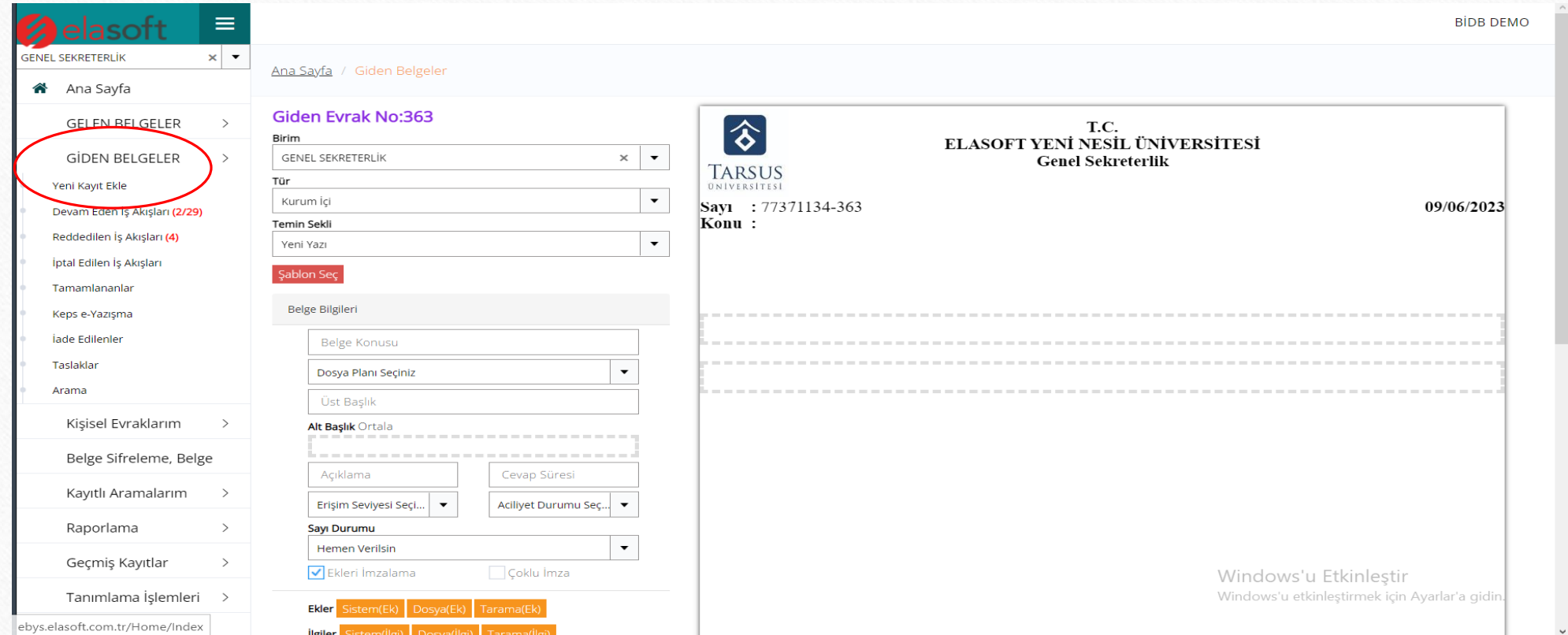

• Devam Eden İş Akışları: İmza için bekleyen belgelerin bulunduğu ekrandır. İmzalanmak için bekleyen belgeleri buradan bularak imzalayabiliriz.

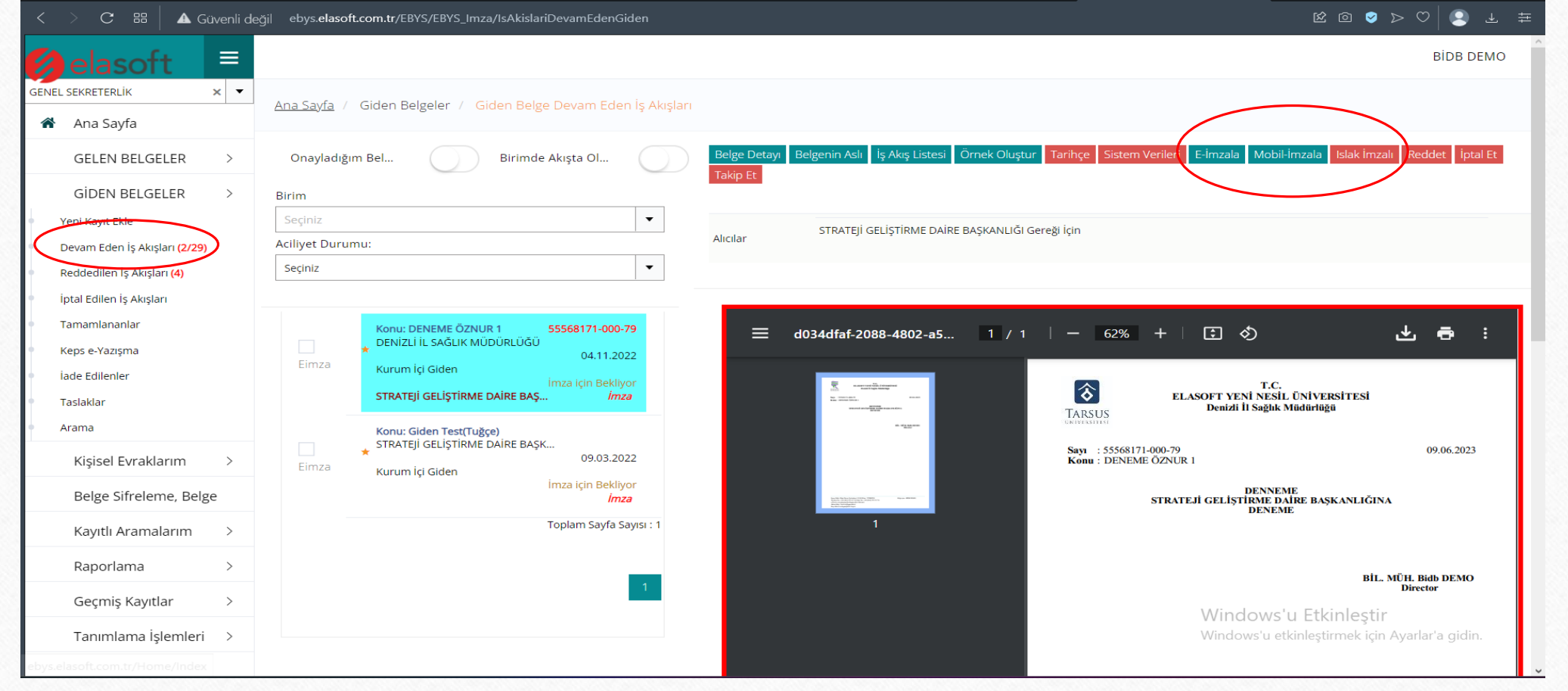

• Reddedilen İş Akışları: Reddedilerek geri gelen belgeleri mühürleme, düzenleme ve gereği yapıldı diye işaretleme ekranıdır.

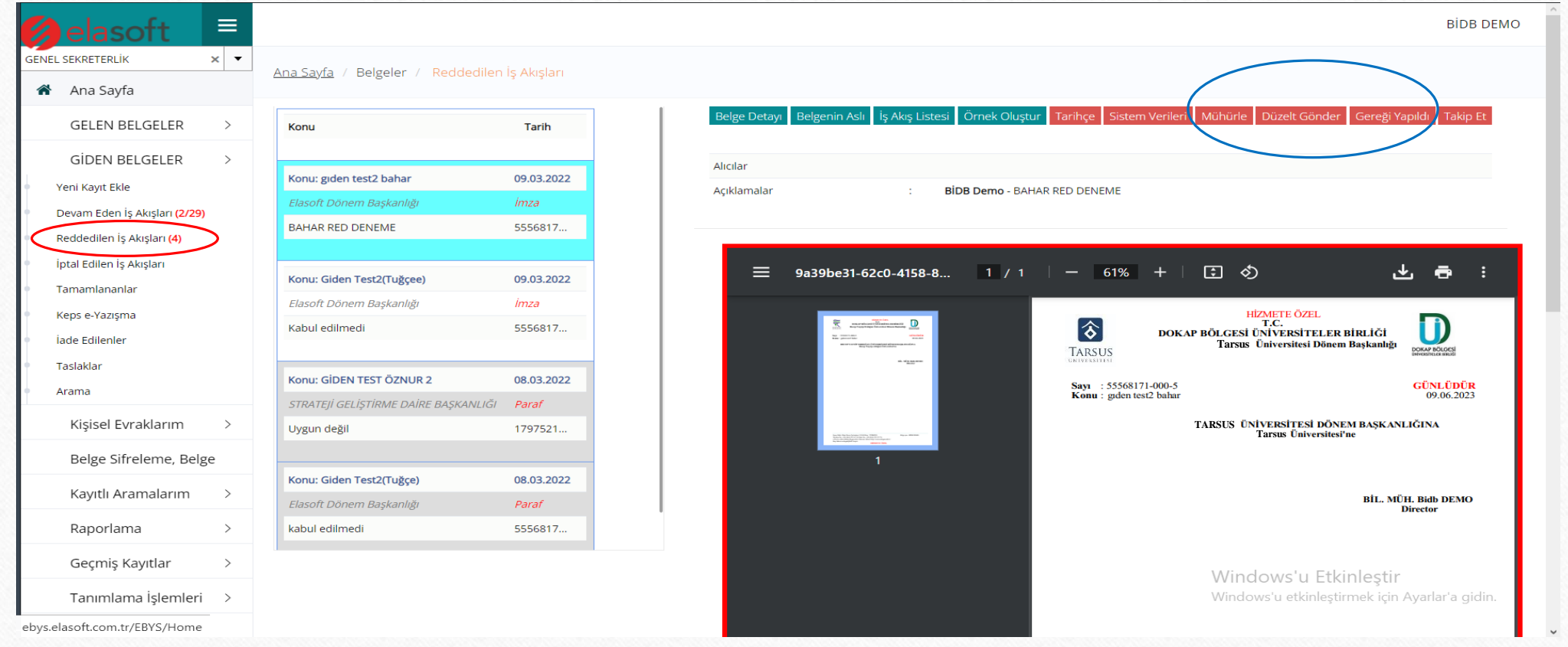

• İptal Edilen İş Akışları: Giden belgeler de iptal olmuş olanları listeleyip bulabildiğimiz ekrandır.

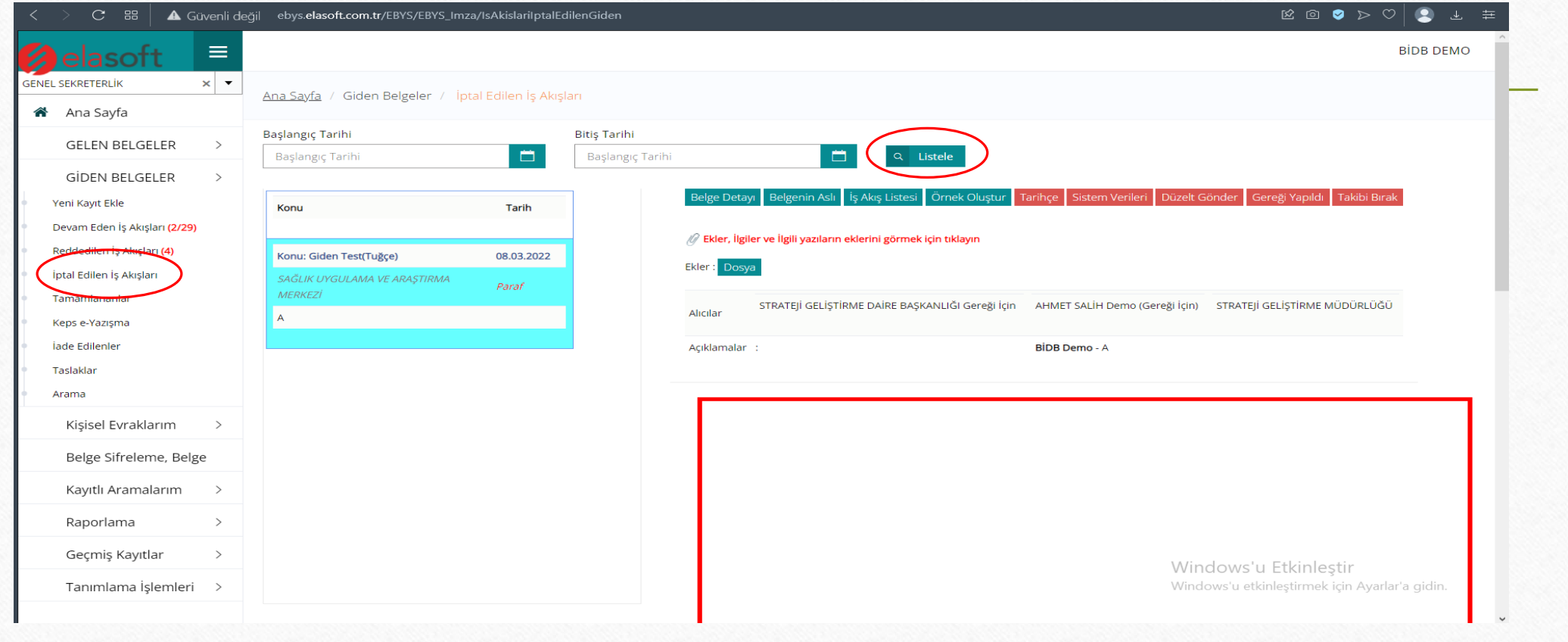

• Tamamlananlar: : Giden belgelerin imza, paraf gibi işlemlerin yapıldıktan sonra detaylı filtreleme işlemleri ile birlikte tamamlanmış belgeleri görüntüleyebiliyoruz.

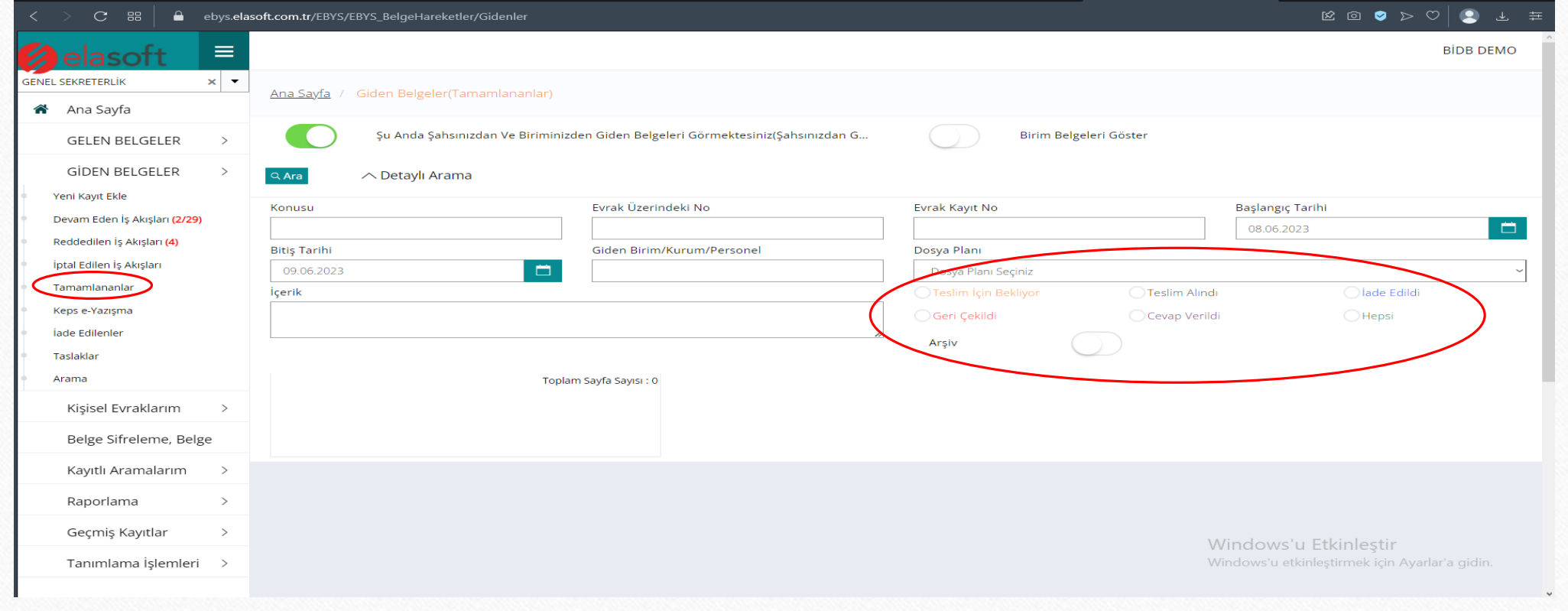

• Keps e-yazışma: Bu başlıkta keps ile giden belgeler detaylı bir aramadan sonra kontrol edilir.

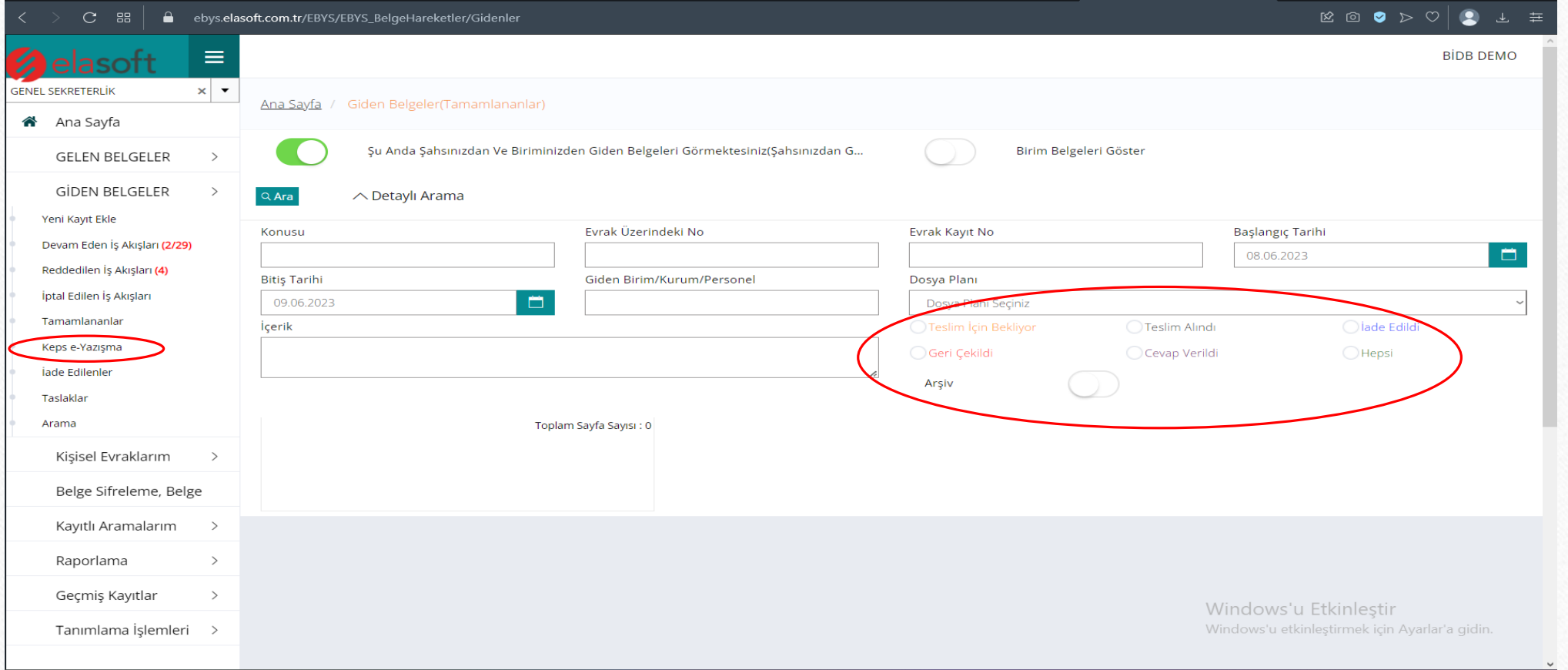

• İade Edilenler: Giden belgelerde belgeyi gönderdikten sonra karşı taraf iade etmiş ise biz o belgeyi « İade Edilenler » ekranından filtrelerden geçirerek bulabiliriz.

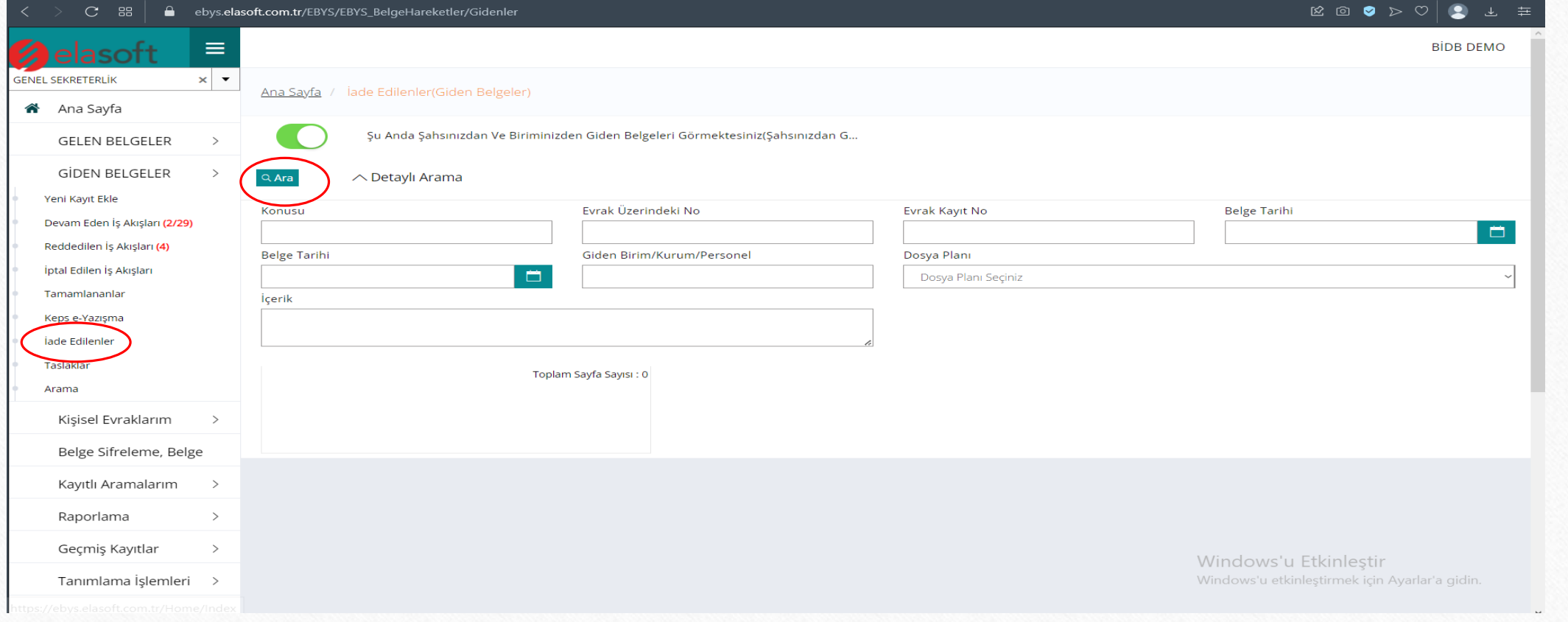

• Taslaklar: Giden belgeler de yeni kayıt ekleme esnasında belgeyi taslak olarak kayıt edersek. Belgeyi sonrasında bu alt başlıkta görebiliriz. Önceden kayıt ettiğimiz belgeyi bu ekrana gelerek gönderebiliriz.

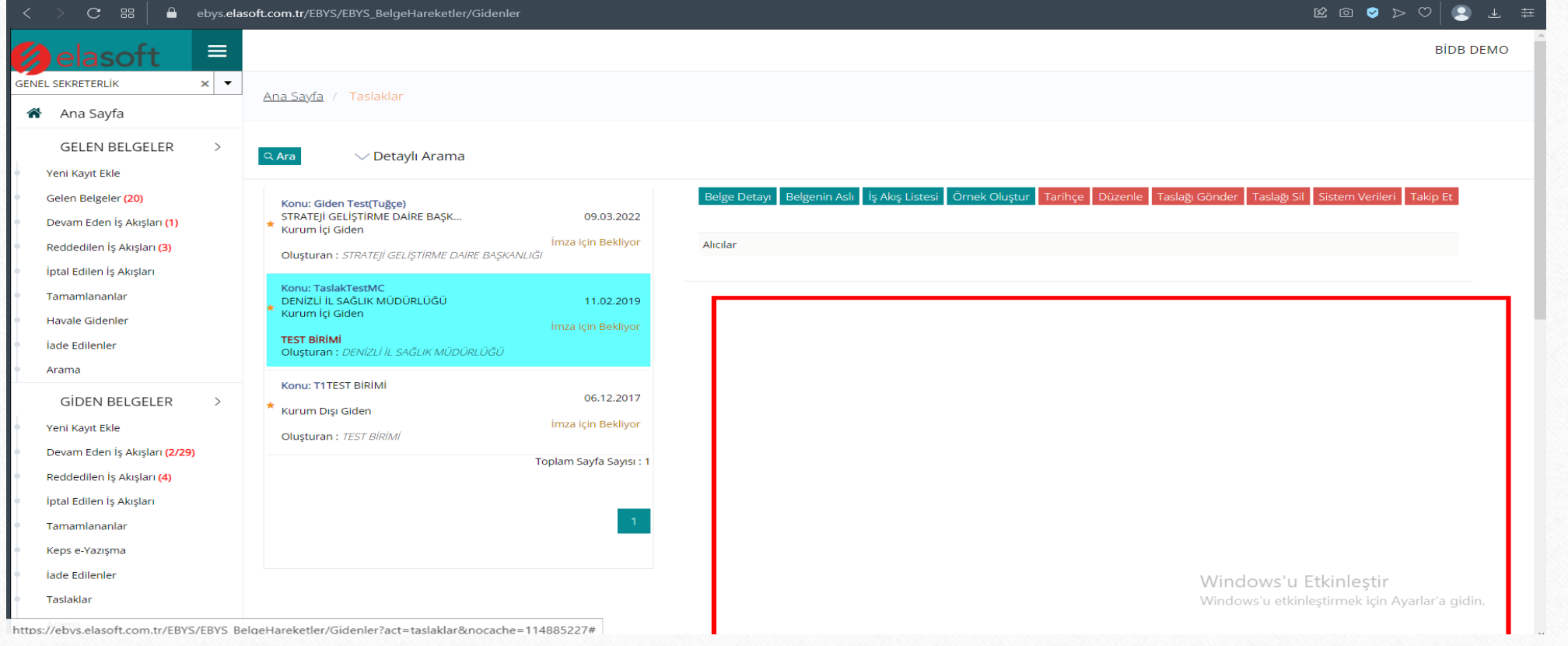

• Arama: Bu başlıkta birimizden gönderilmiş olan bütün belgelerin görüntülendiği ekrandır. Detaylı bir arama yapmamızı sağlar. Bilinmesi gereken önemli şey ise tarihleri filtrelerken 1 ay olmasına dikkat etmektir.

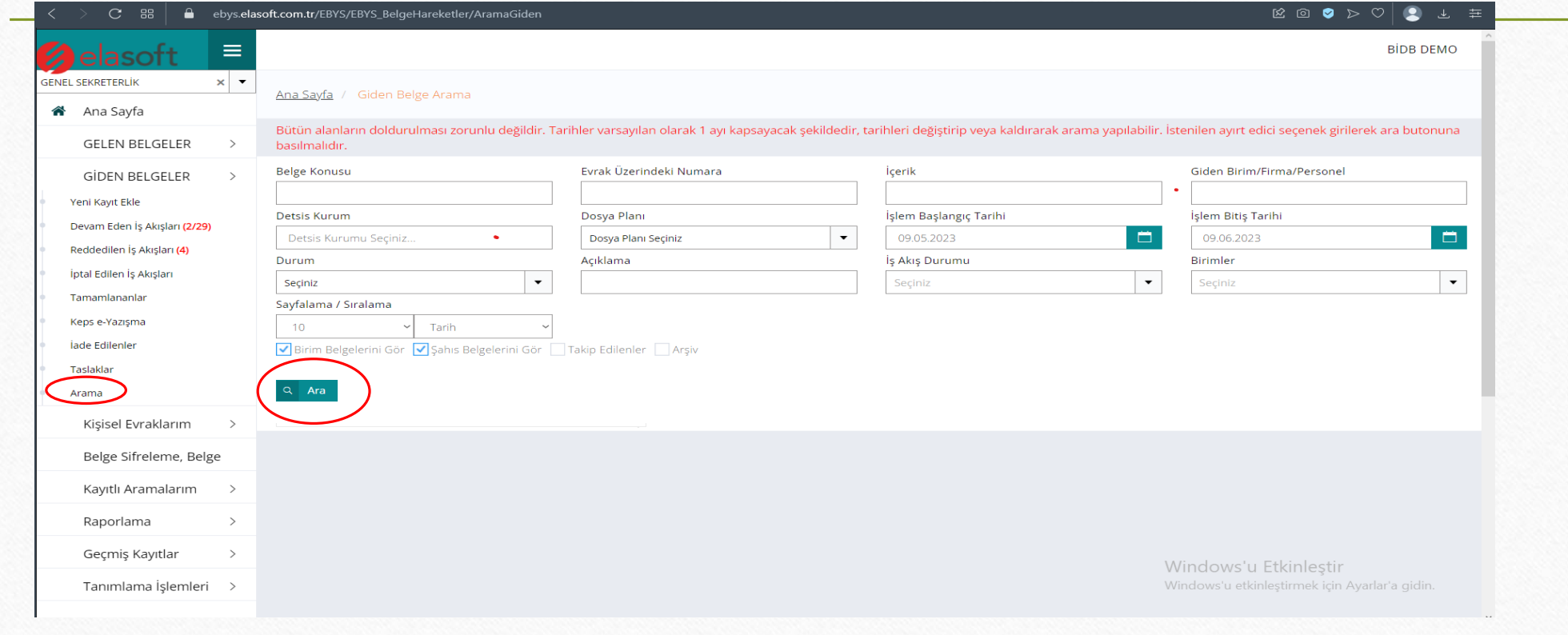

## TANIMLAMALAR

• Vekalet Sayfası : Tanımlama işlemlerinin ilk alt başlığı olan vekalet sayfasından önceden verilmiş olan vekaletleri görüntüleyebilir, düzenleyebilir ve yeni vekalet ekleyebiliriz.

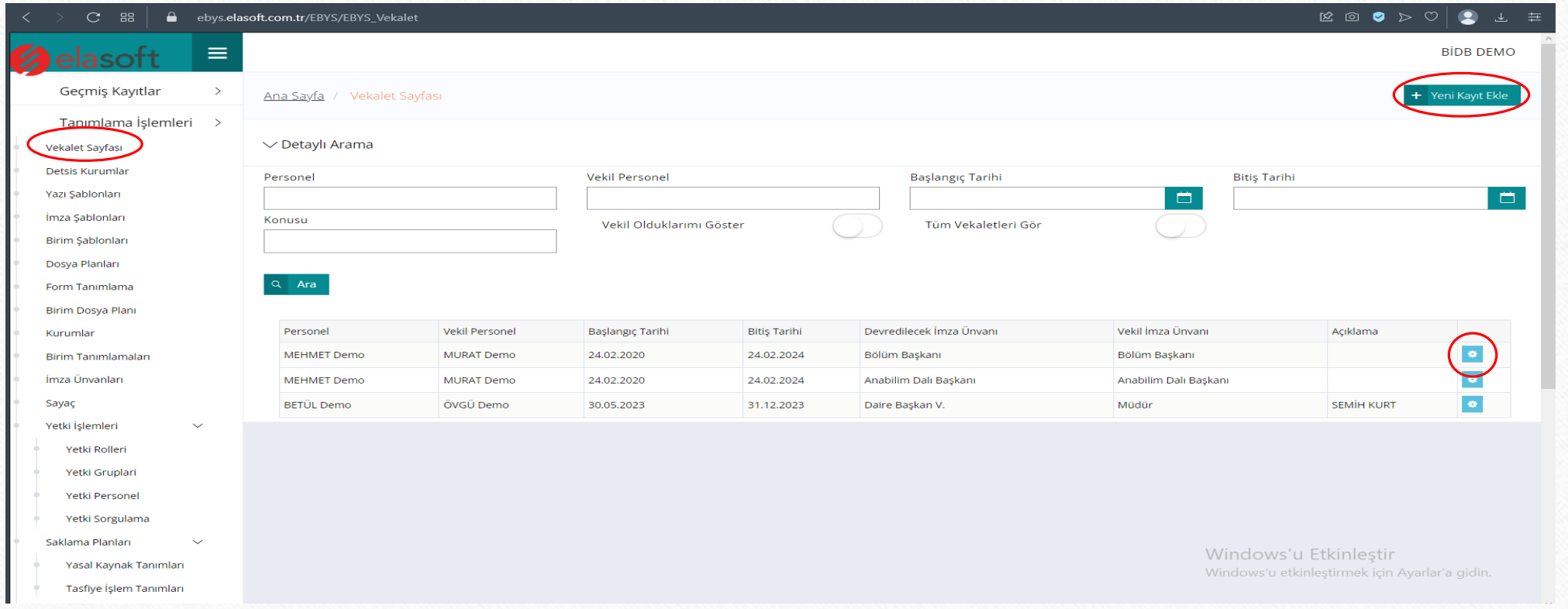

• Detsis Kurumlar: Giden belgelerde yeni kayıt eklerken kurum dışı detsis kurum tanımlama ekranıdır. Buradan yeni kurum ekleyebilir veya önceden eklenmiş olan kurumları güncelleyip düzenleyebiliriz.

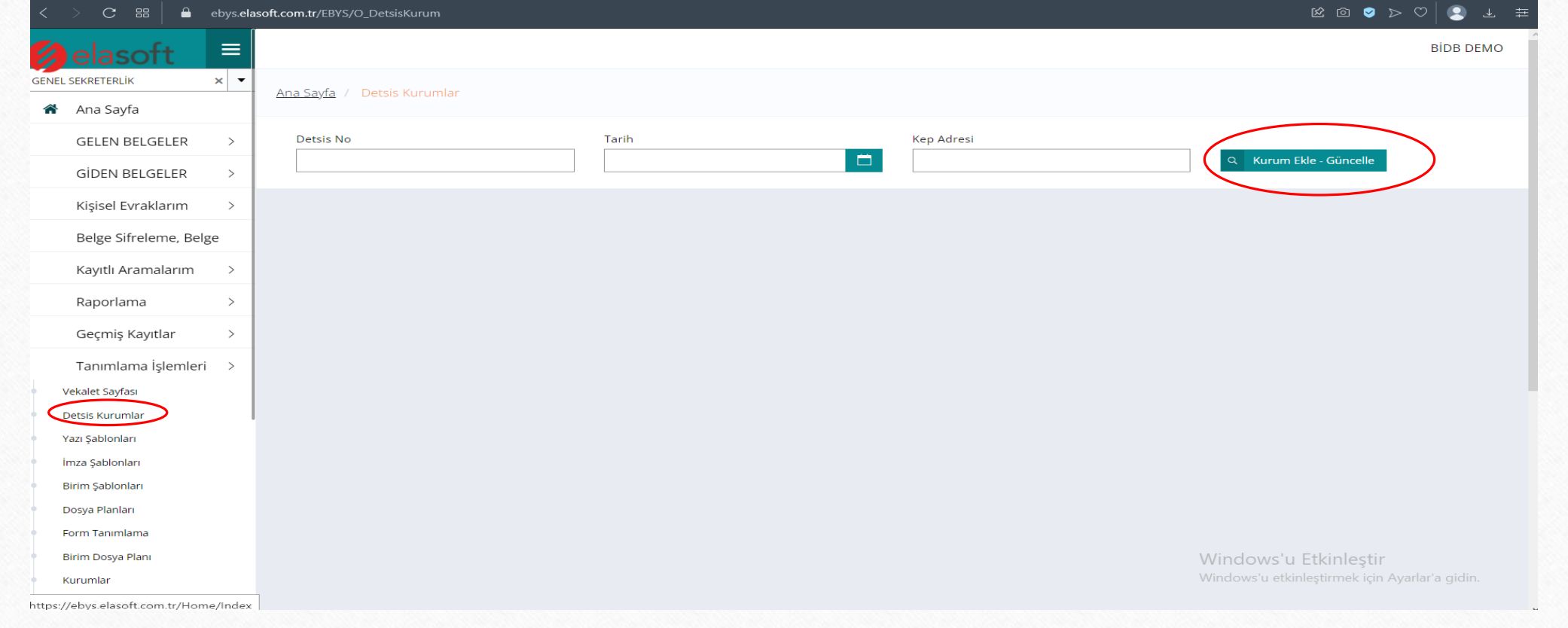

• Yazı Şablonları: Sistemde belge gönderirken kullanmış olduğumuz yazı şablonları bu ekrandan tanımlanır ve düzenlenir.

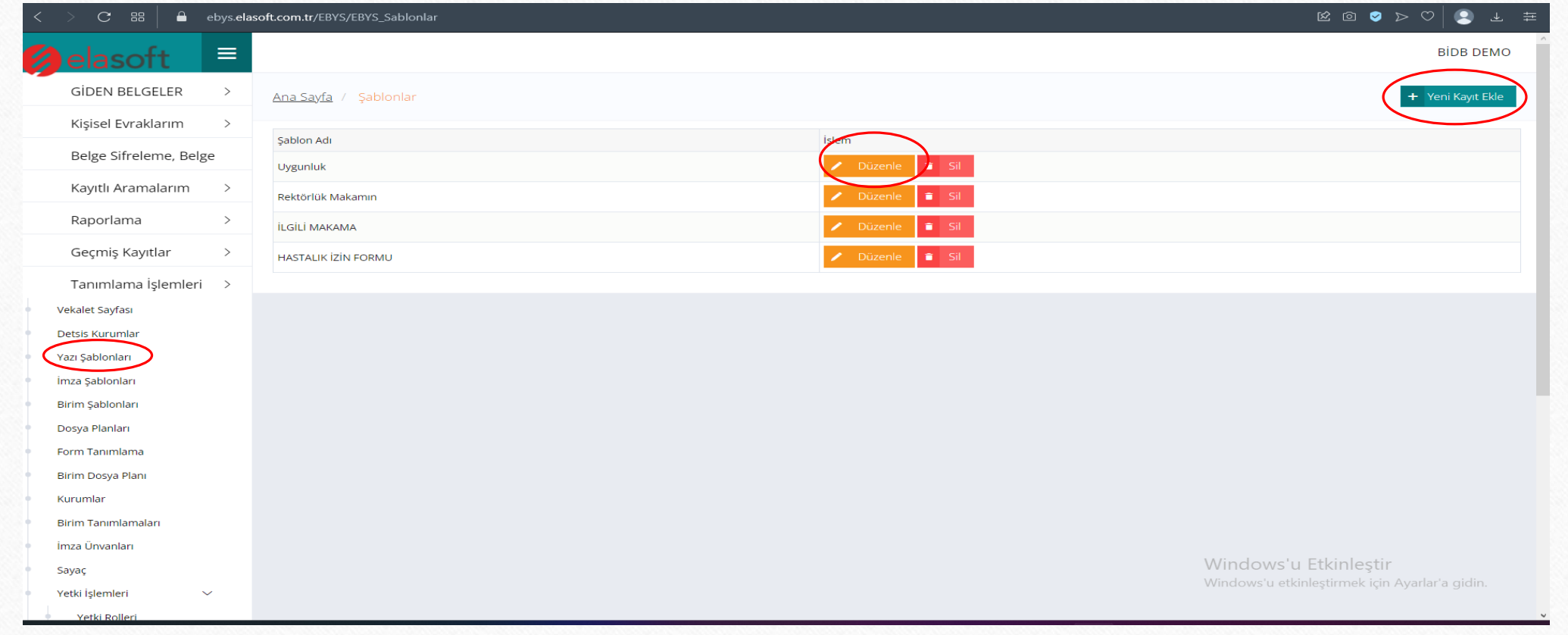

• İmza Şablonları: Sistemde belge gönderirken kullanmış olduğumuz imza şablonları bu ekrandan tanımlanır ve düzenlenir.

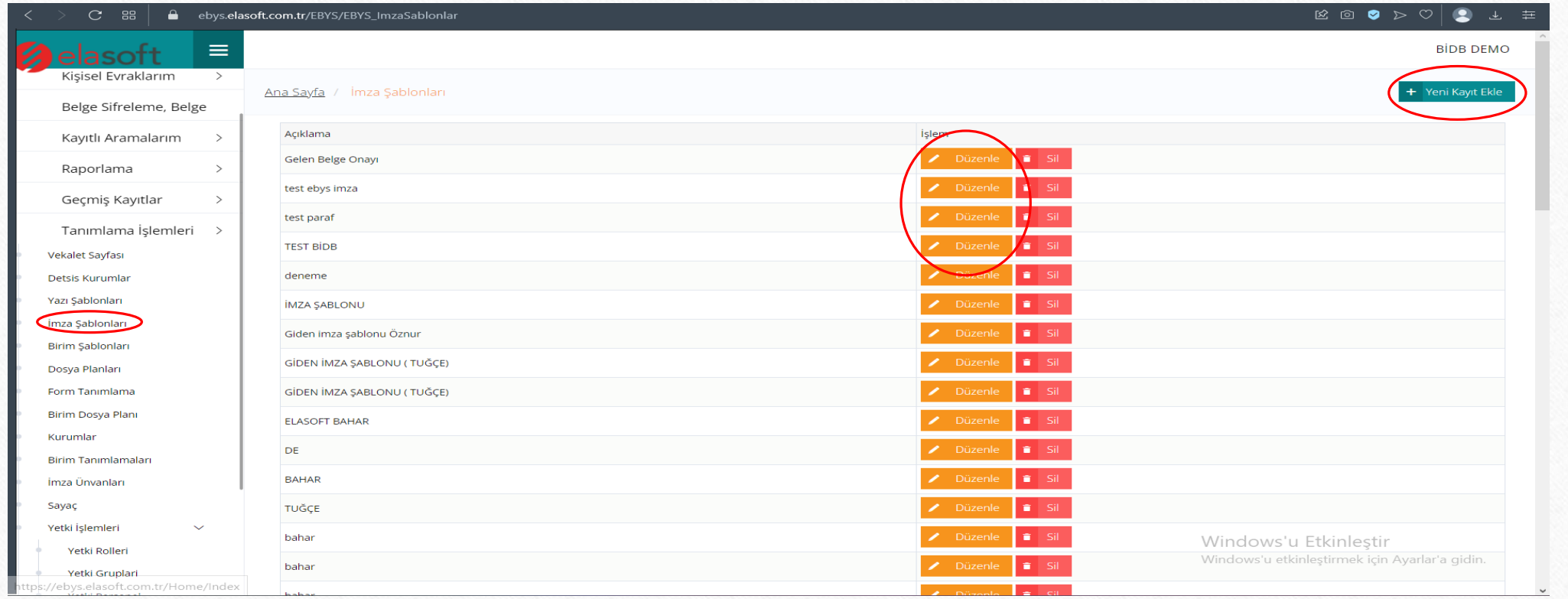

• Birim Şablonları: Sistemde belge gönderirken kullanmış olduğumuz birim şablonları bu ekrandan tanımlanır ve düzenlenir.

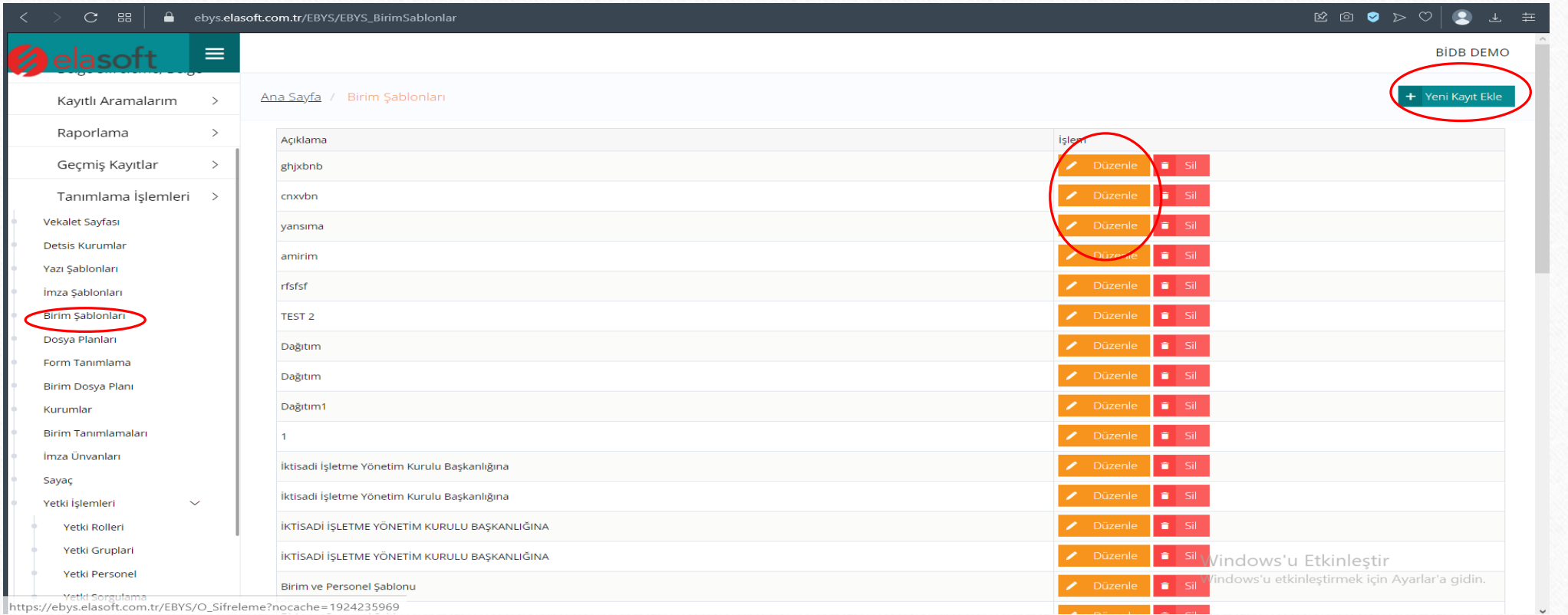

• Dosya Planları: Giden belgelerde yeni kayıt eklerken seçilen dosya planları burda bulunan listele butonuyla gözlemlenip düzenlenebilir.

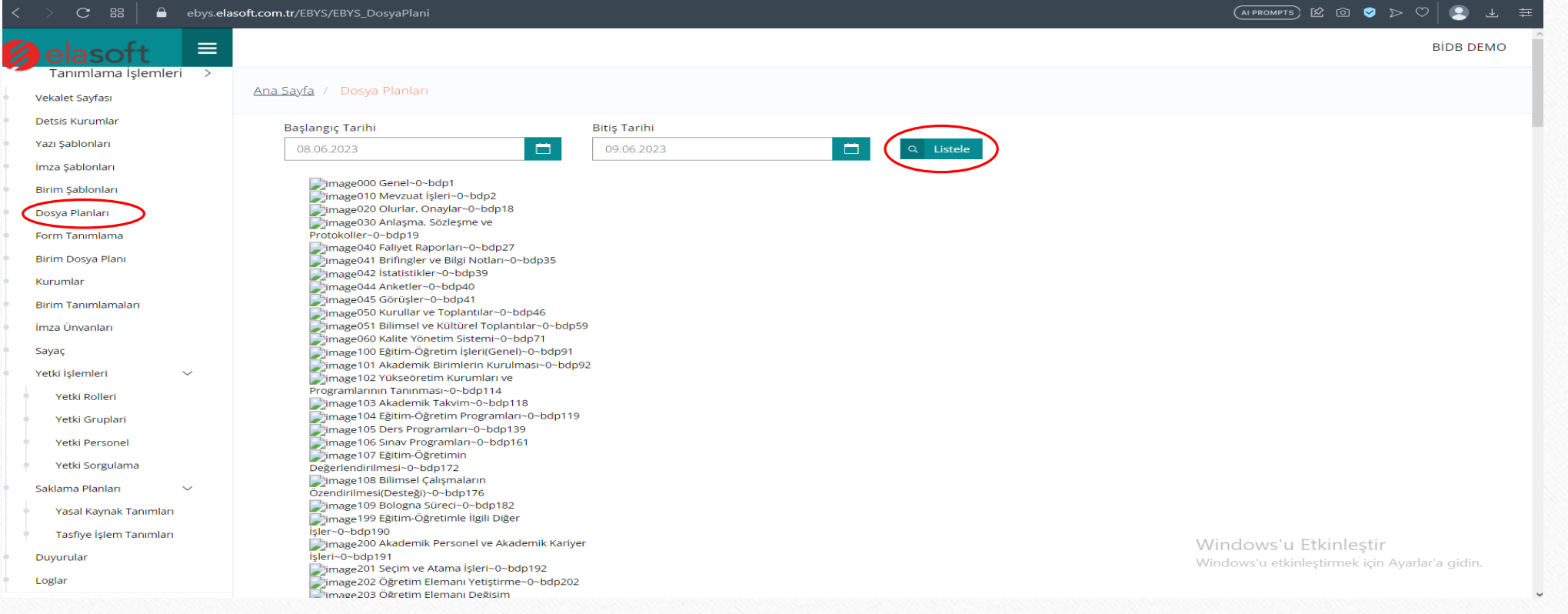

• Form Tanımlama: Sistemde belge gönderirken kullanmış olduğumuz formları ( izin formu, talep formu vs.) bu ekrandan tanımlanır ve düzenlenir.

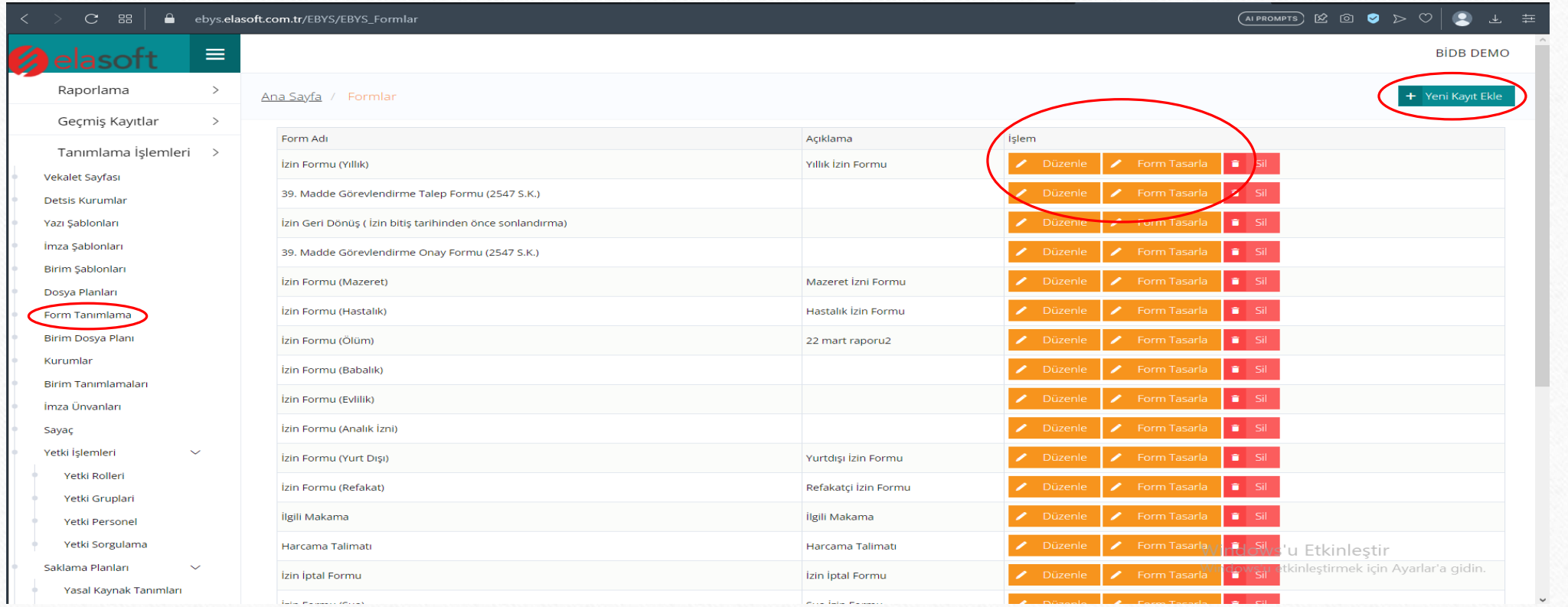

• Kurumlar: Belge gönderirken veya sisteme kayıt ederken seçtiğimiz kurum ve firmaları bu ekrandan düzenleyebilir ve sisteme ekleyebiliriz.

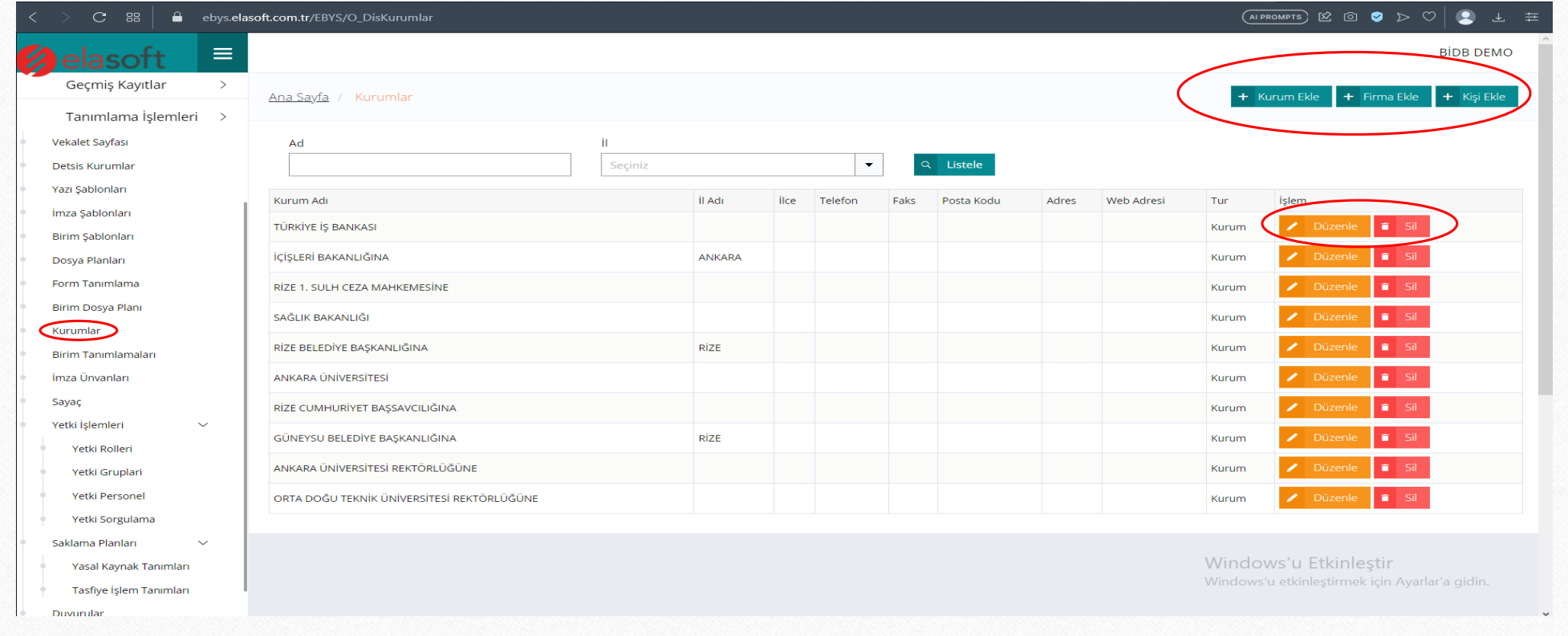

• Birim Tanımlamaları Belge gönderirken veya sisteme kayıt ederken seçtiğim birimleri bu ekrandan düzenleyebilir ve sisteme ekleyebiliriz.

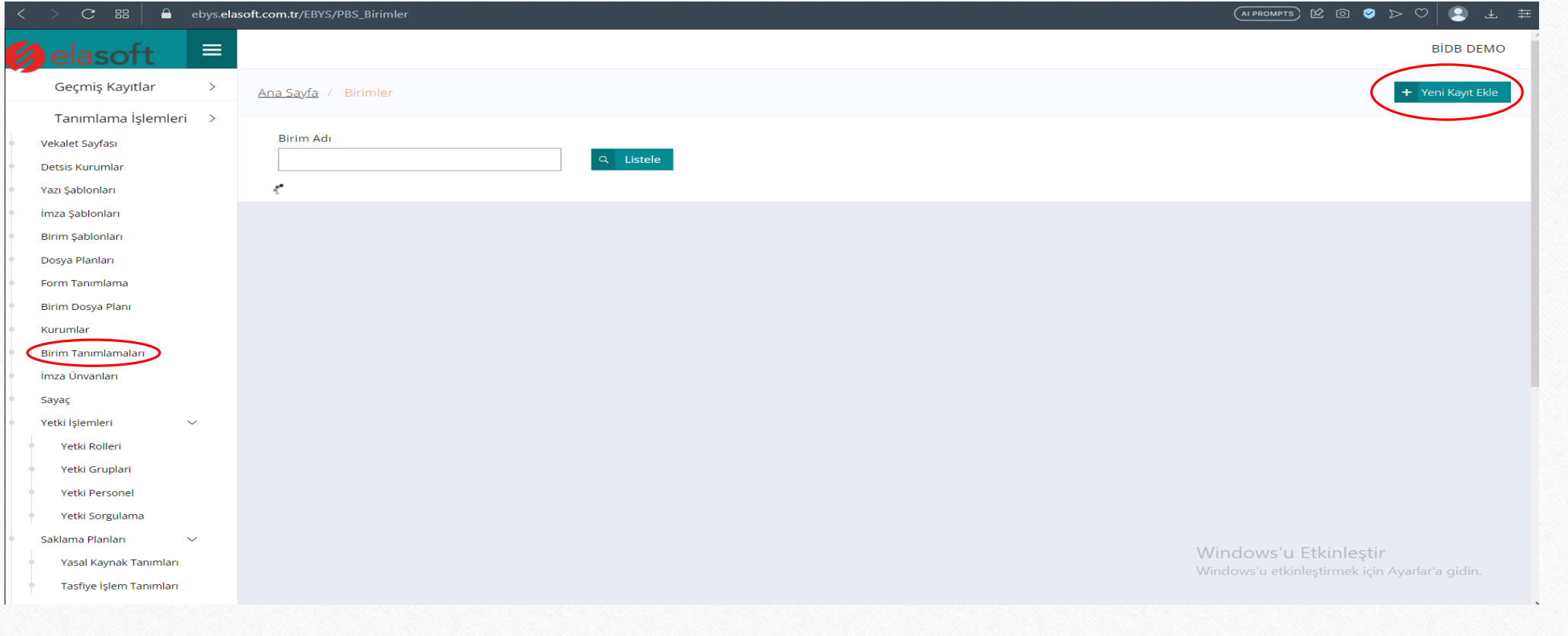

• İmza Ünvanları: Sistemde kullandığımız imza ünvanlarını bu ekrandan düzenleyebiliyoruz. Ayrıca yeni imza ünvanını da bu ekrandan ekleyebiliyoruz.

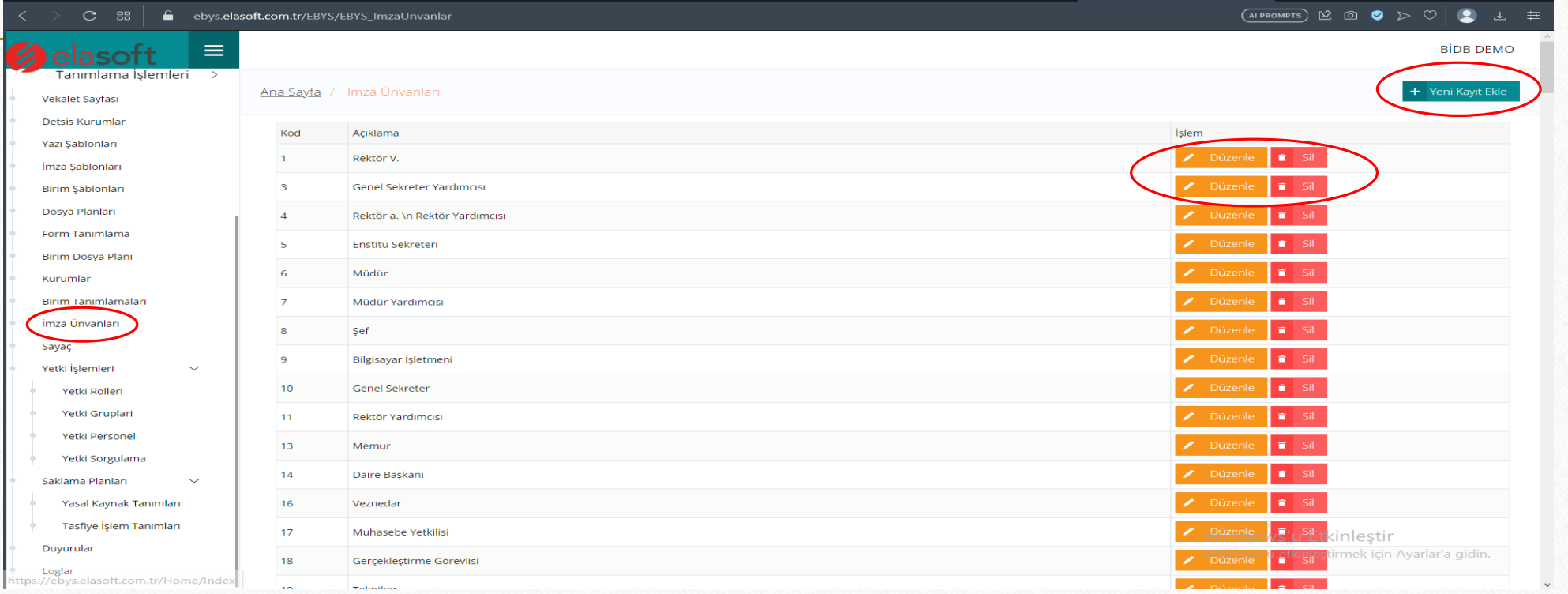

• Sayaç:Bu ekrandan sayaç tanımlanır ve tanımlanmış olan sayaçlar düzenlenir.

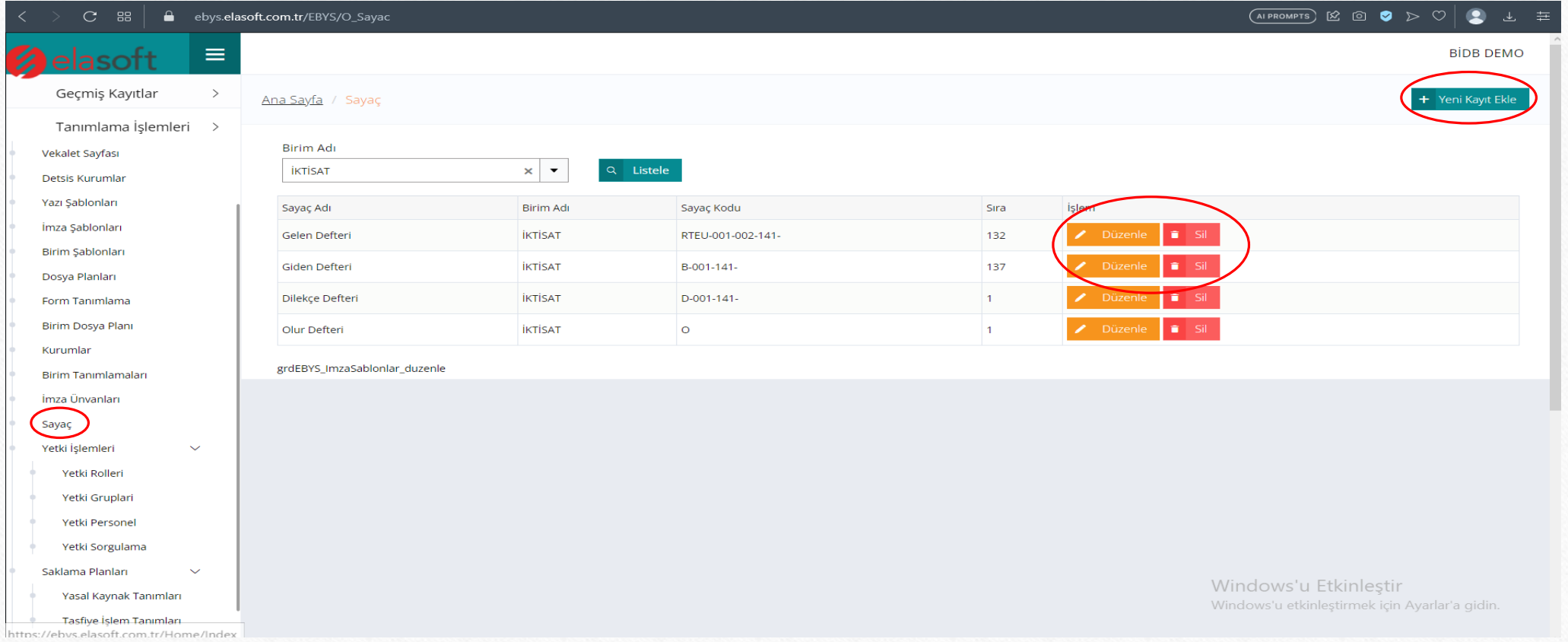

• Yetki Personel : Bu başlığımızda sisteme kayıtlı olan personel, öğretim üyesi gibi kişilere EBYS ile ilgili yetkilerin verildiği kısımdır. Verilmek istenen yetki kutucukları işaretlenir ve kaydet seçeneği seçilir.

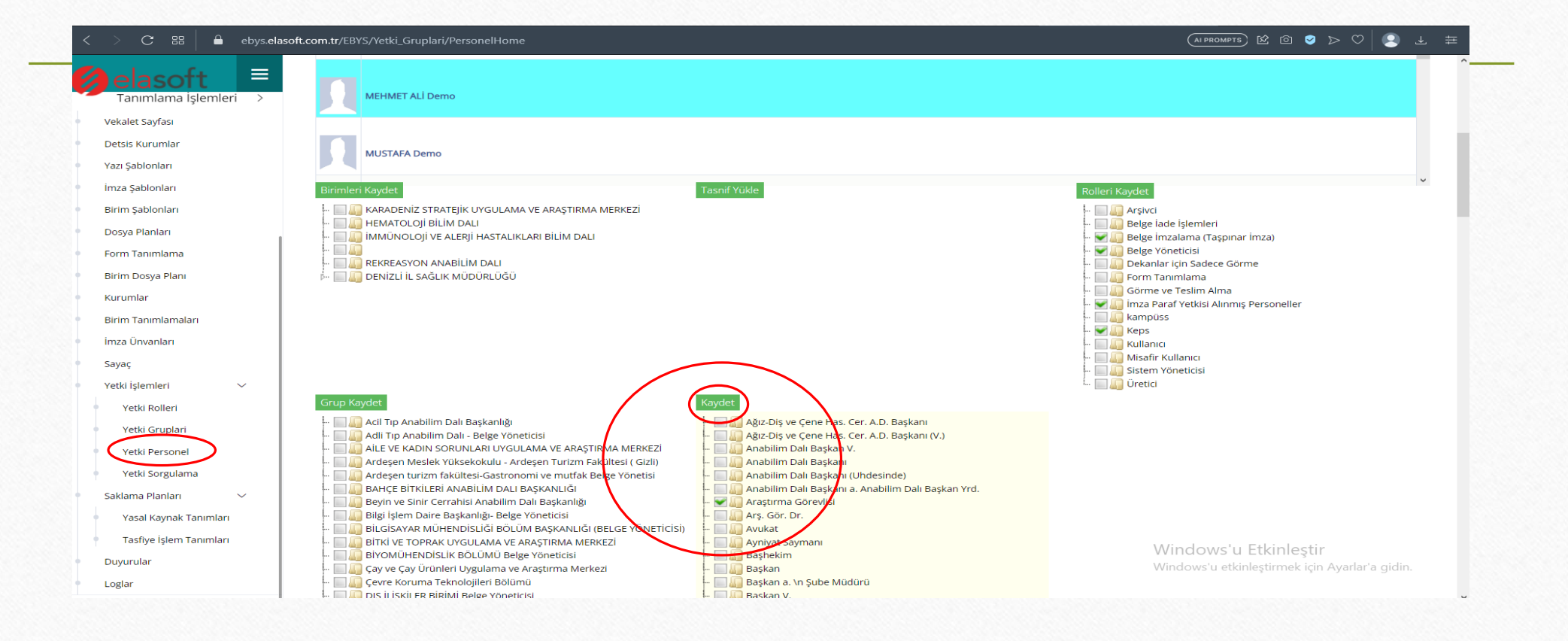